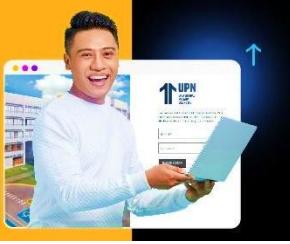

## **GUÍA AL ESTUDIANTE**

PROCESO:

## SOLICITUD PARA RETIRO DE CURSO

**Paso 1:** Ingresa a **MiMundoUPN** colocando tus datos y haz clic en **iniciar sesión**:

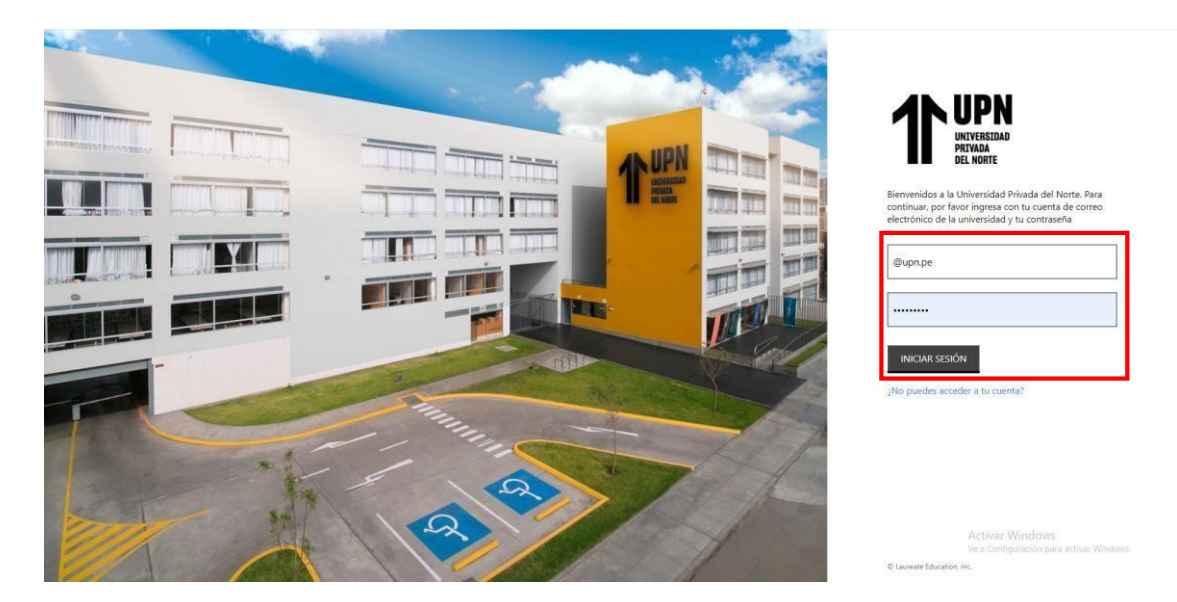

**Paso 2:** Luego haz clic en **Solicitudes** y elige la opción **Otras Solicitudes:**

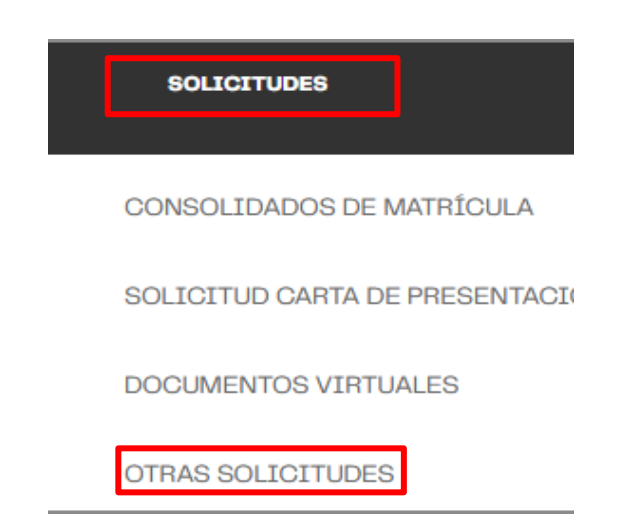

**Paso 3:** En el inicio del sistema haz clic a **Nueva solicitud** para empezar tu trámite:

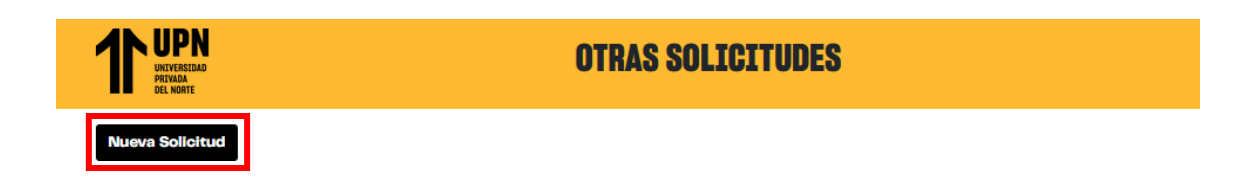

**Paso 4:** Elige el **programa** que estás cursando.

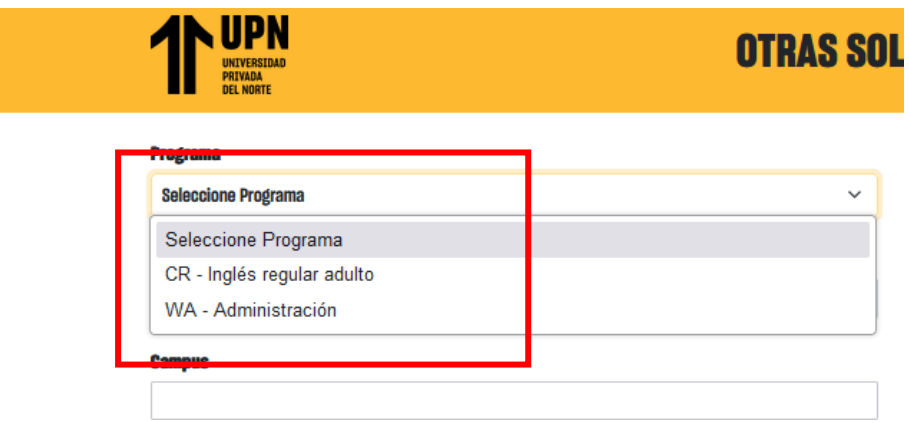

**Paso 5:** Elige el **periodo académico vigente**.

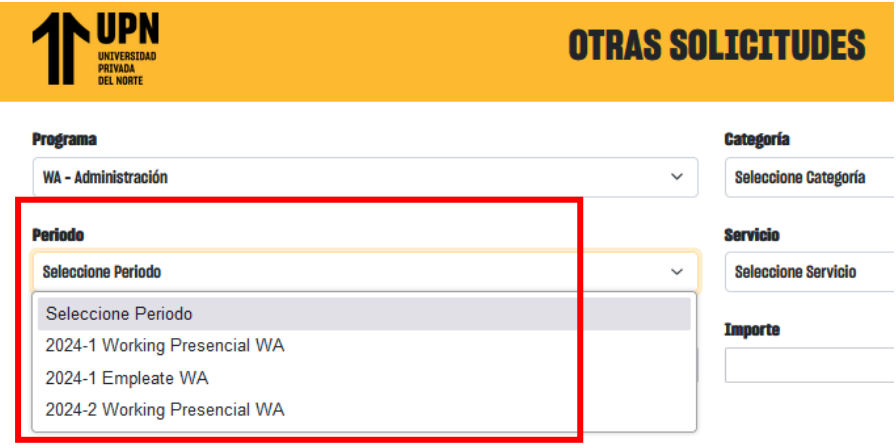

**Paso 6:** En la sección **Categoría** selecciona **RETIRO DE CURSO.**

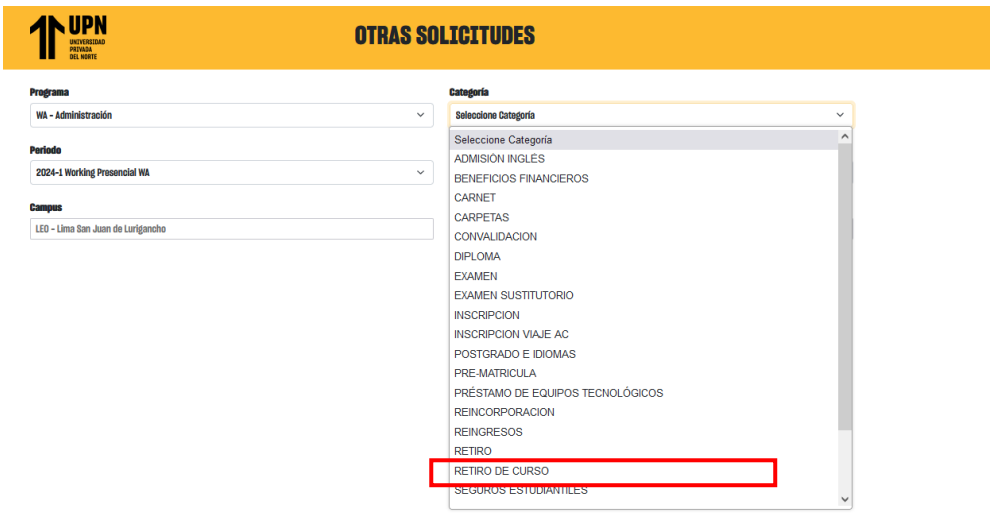

**Paso 7:** En la sección **Servicio** selecciona **Retiro de Curso UG o WA.**

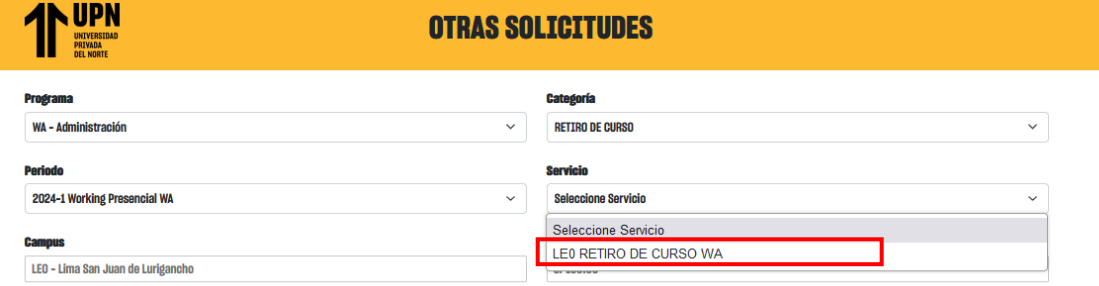

**Recuerda:** En esta sección se mostrarán las condiciones**.** Si estás de acuerdo, haz clic en **Continuar.**

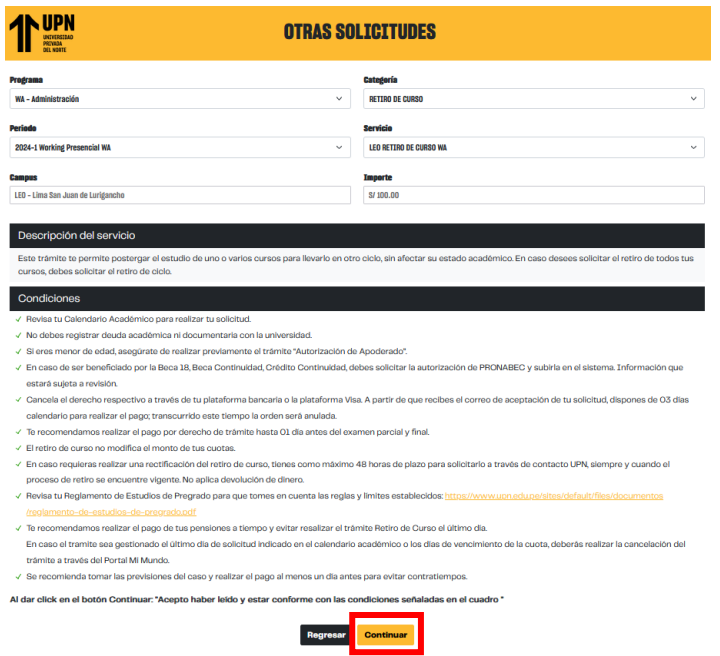

**Paso 8:** Se validarán las condiciones. Clic en **Continuar.**

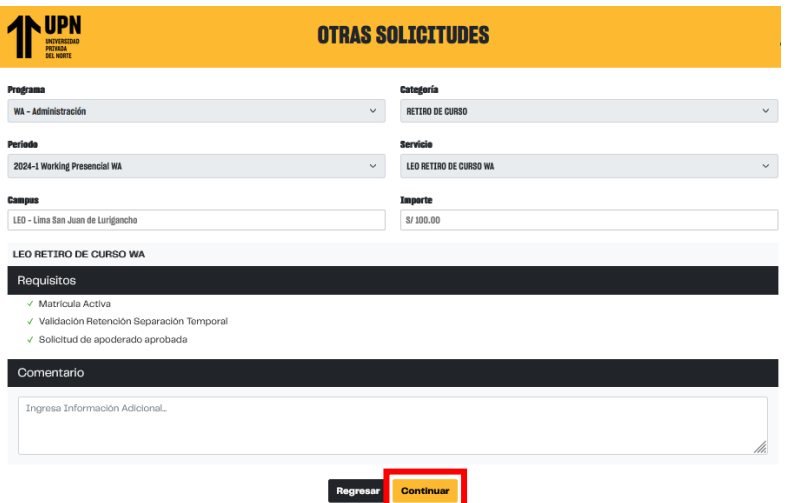

**Paso 9:** Selecciona los cursos a retirar. Clic en **Continuar.**

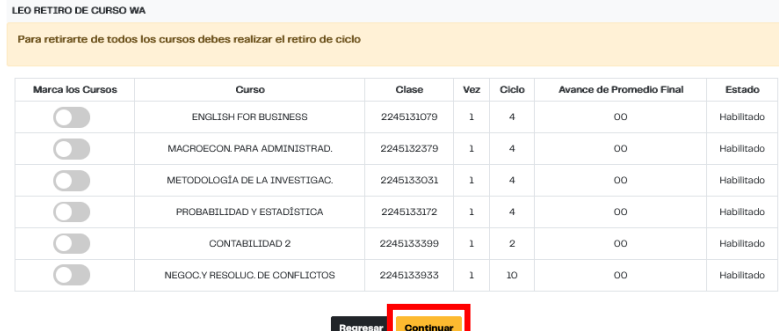

**Paso 10:** Te aparecerá la sección Documentos a Cargar. La carga es opcional, clic en **Continuar.**

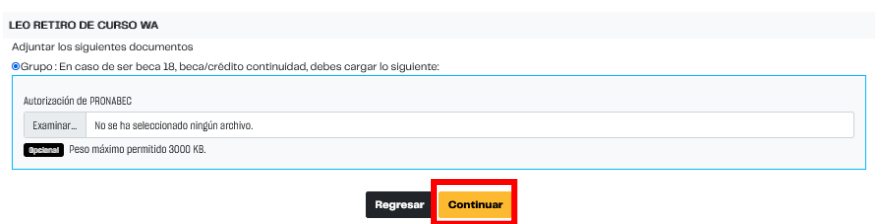

**Paso 11:** Te aparecerá el total a pagar. Acepta los términos y condiciones y luego clic en **Continuar.**

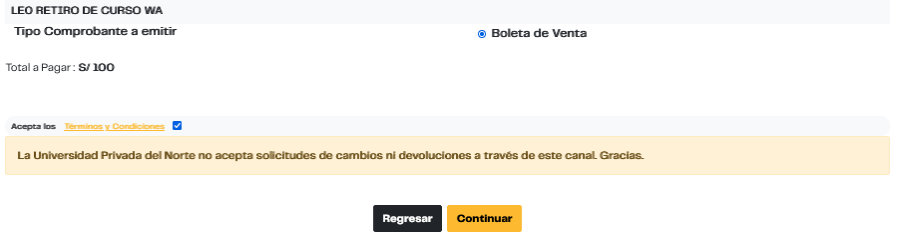

Se confirma el registro de la solicitud.

**Paso 11:** Realiza el pago de tu solicitud a través de nuestros canales de recaudo. Conoce cuáles son aquí: **<https://youtu.be/TBtelgaX0Nw>**